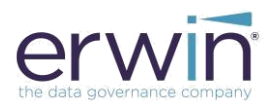

# SOFTWARE INSTALLATION GUIDE *V9.3*

# **BUSINESS USER PORTAL**

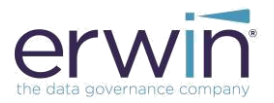

# **Copyright Notice**

This manual is © erwin, Inc. All rights reserved. No part of this manual may be reproduced, distributed or transmitted, in whole or in part, in paper, electronic or any other form or by any means other than as expressly permitted in the applicable

MM & DG Software License Agreement or Software License and Maintenance Agreement, or as otherwise expressly permitted by erwin, Inc.

### **Trademark Notice**

erwin MAPPING MANAGER and erwin DATA GOVERNANCE are a trademark of erwin, Inc. and may not be used without the express written permission of erwin, Inc. This list of trademarks may not be complete; other trademarks or registered trademarks may be owned by erwin, Inc. from time to time and may be used in this manual. All other trademarks or service marks are the properties of their respective owners.

#### **Proprietary and Confidential Information Notice**

erwin, Inc. software products contain valuable trade secrets and proprietary information and are protected internationally, including without limitation, by Canadian, United States and international copyright, trademark, and other intellectual property laws and treaties.

Unauthorized use of this manual or erwin, Inc. software products is strictly prohibited and may result in civil damages and criminal prosecution. See the applicable erwin, Inc. Software License Agreement or Software License and Maintenance Agreement for additional information.

#### **Disclaimers**

erwin, Inc. reserves the right to revise this manual and make periodic changes to its content without obligation on erwin, Inc. Corporation's part to notify any person of such revisions or changes. erwin, Inc. does not assume responsibility for the use of this manual. erwin, Inc. makes no representation or warranty as to the accuracy of the contents of this manual. All statements made and information provided in this manual is provided on an errors and omission accepted (E. & O.E.) basis only.

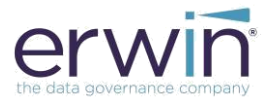

## **Deploying the Business User Portal on Tomcat**

- 1. Go into the WAR folder of the downloaded installation binary
- 2. Copy the "BusinessUserPortal.war" file
- 3. Go into the webapps folder of Tomcat directory and paste the "BusinessUserPortal.war" file into this webapps folder
- 4. Wait a few minutes (2-3 min). You will see a newly created "BusinessUserPortal"folder.

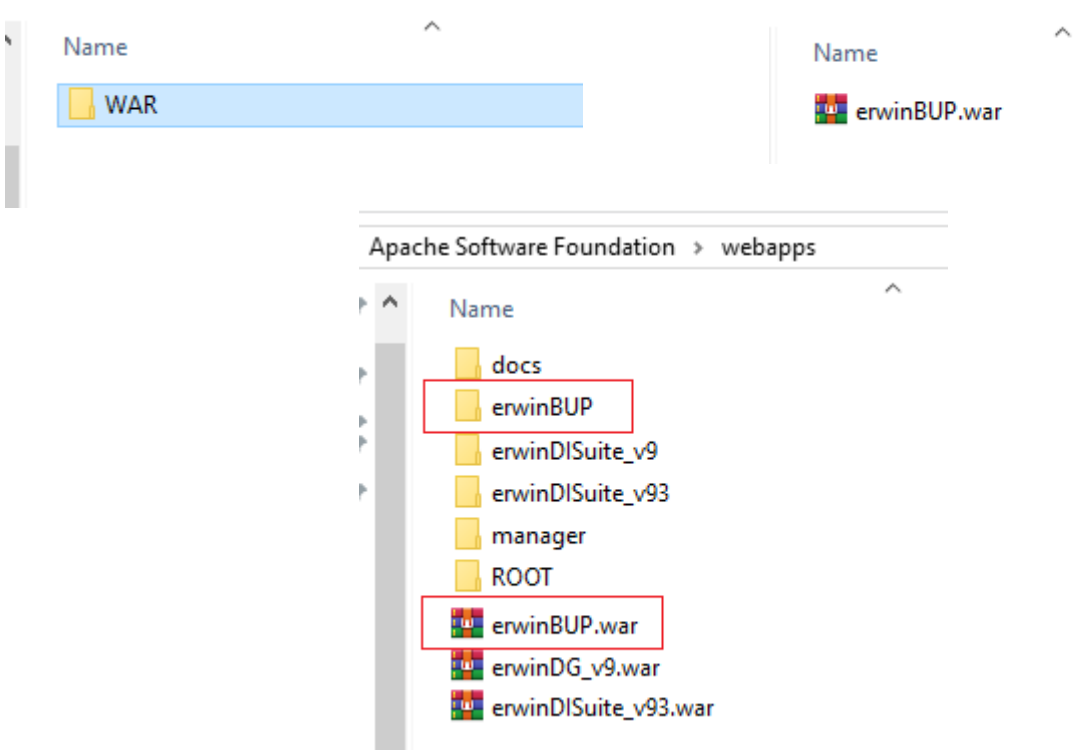

- 5. Go into the tomcat/webapps/BusinessUserPortal/WEB-INF/Database folder to configure the "*database. properties*" file
- 6. Provide the required parameters to connect to the SQL Server/ORACLE database and save the changes

**NOTE\*\*\*:***Please Use the connection parameters being used by the main DI Suite application to connect to the same backend Database*

7. Set PasswordEncrypted=false and Restart the Tomcat server

**IMPORTANT\*\*:** Restart the Tomcat server after updating the "database. properties" file

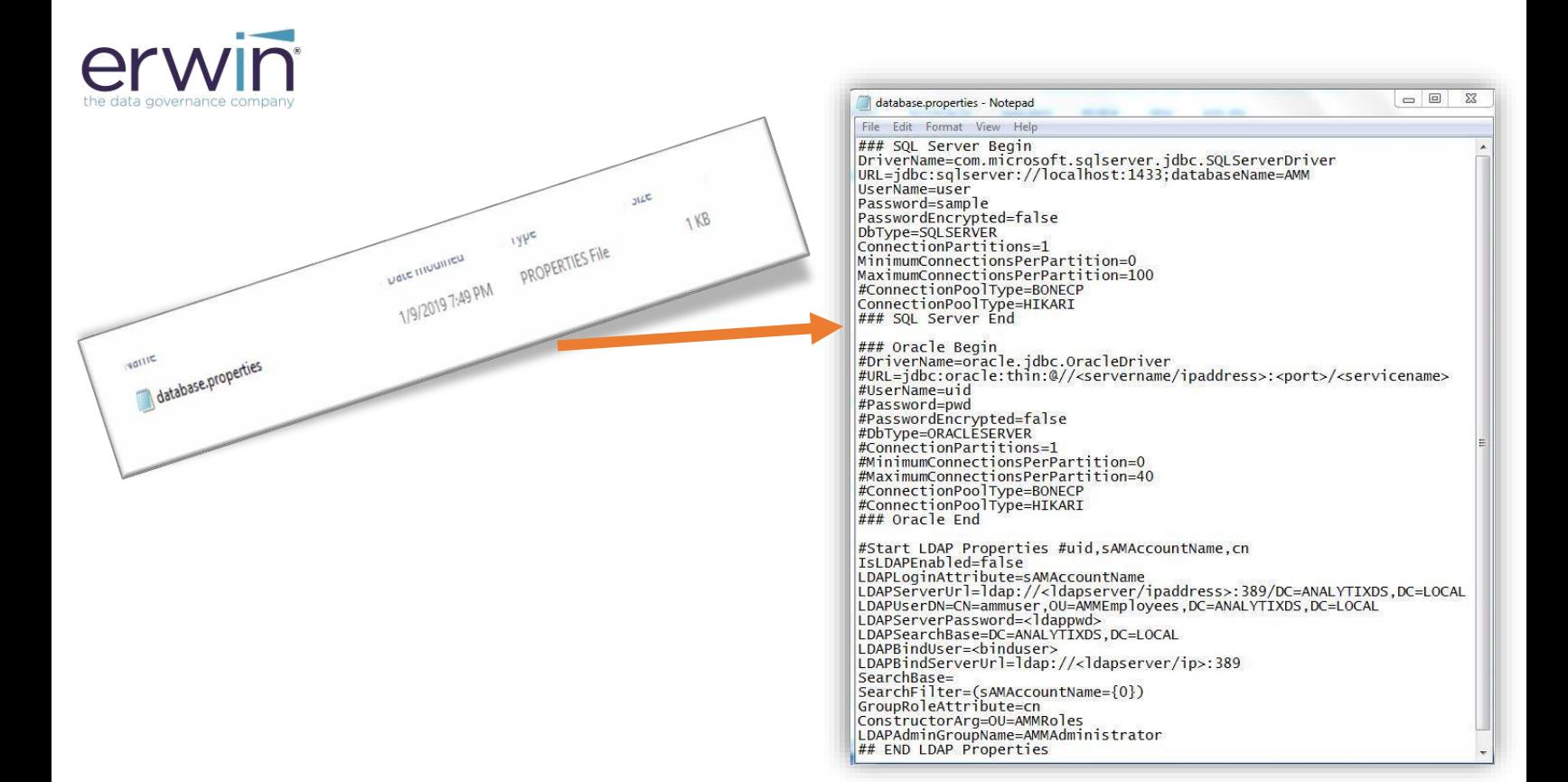

# **Activating the BUP with a valid license key**

- 1. You will be provided with a license.lic file
- 2. Copy this license.lic file in the following tomcat directory

# **a. Apache Software Foundation\webapps\erwinBUP\WEB-INF\configuration\properties**

3. Once you paste the key, restart the tomcat server for the license to activate

# **Access the erwin Business User Portal Login Screen**

- 1. Open a web browser
- **2.** Type the URL **[http://IP\\_](http://ip/)ADDRESS:Port#/erwinBUP**

**IP\_Address/Server Name** = IP Address or Name of the Server where Tomcat is installed

**Port#**: Port Number on which Tomcat is configured

3. You will see the login screen

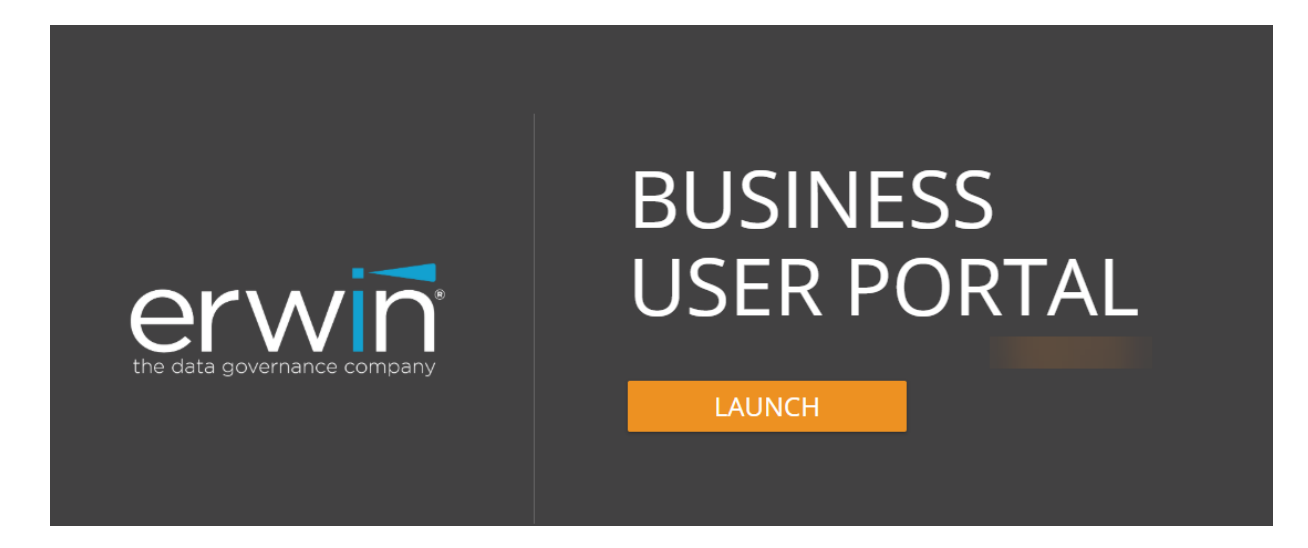

Click on "**LAUNCH**" to access the Business User Portal landing page